## 人事信息管理系统

## 考勤员上报考勤表操作手册

1、访问系统网址: https://rsxt.sxzy.edu.cn/ssologon.jsp 登陆自己的个人账户,账 户为教职工工号,密码为姓名全拼加工号。

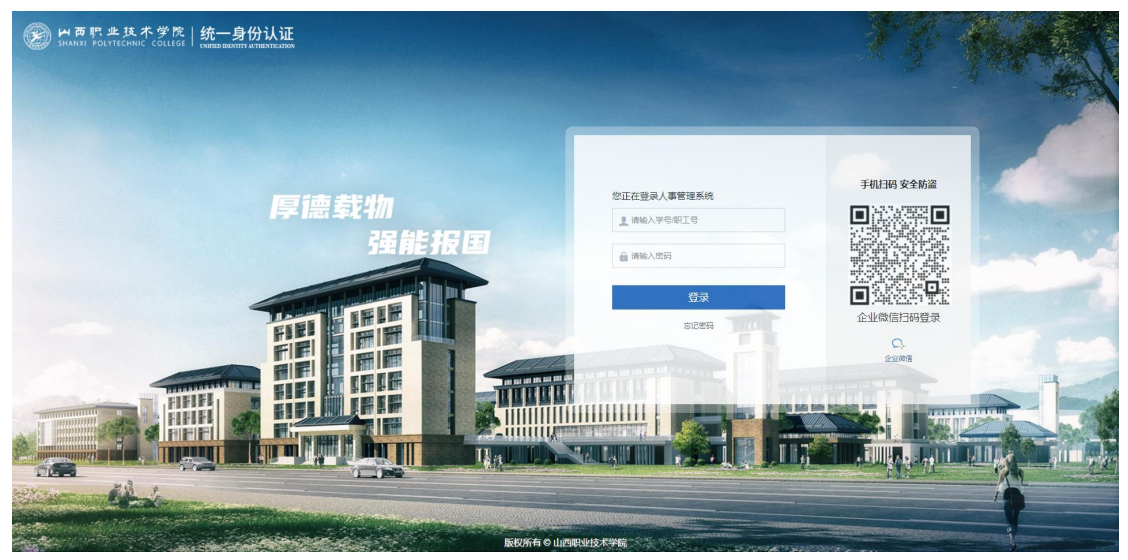

系统登录界面

2、各部门考勤员登录后,点击首页待办或进入"考勤管理/考勤数据/数据上报" 填报考勤表待办。(填报时选择相应的考勤期间进行填报)

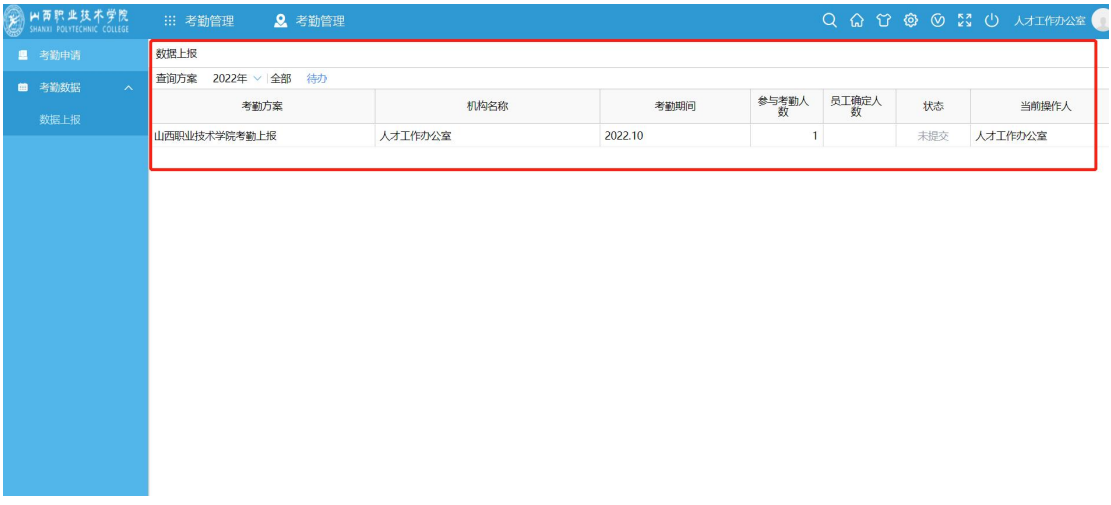

数据上报填报考勤表待办

3、在部门内部有人员变动的情况下时,系统会自动提示人员增加,如下图所示。

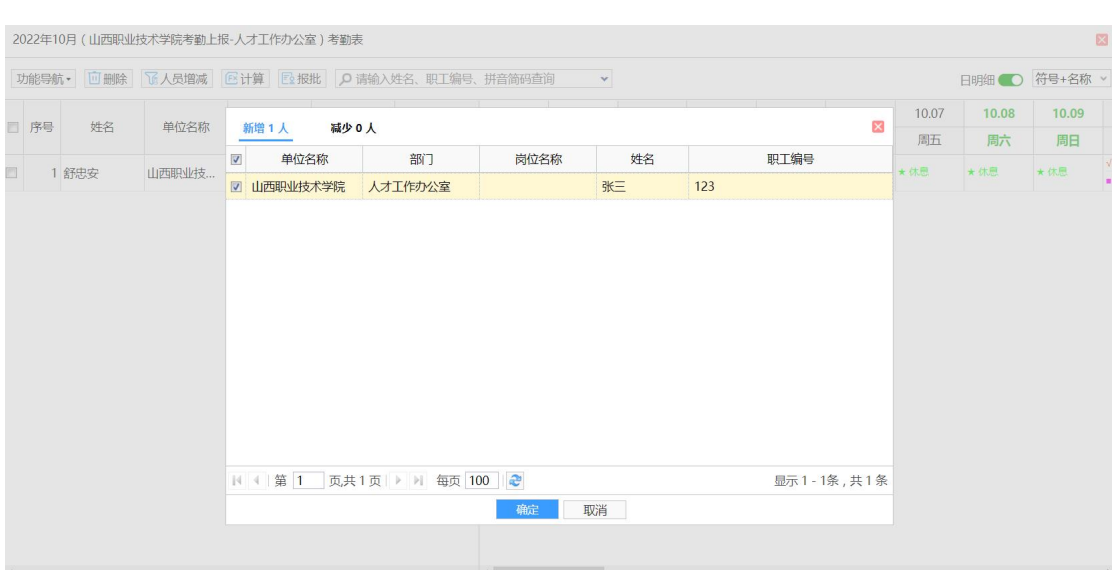

同时系统可引入当前考勤方案设置的考勤人员库内任意不在当前上报数据内

的人员。

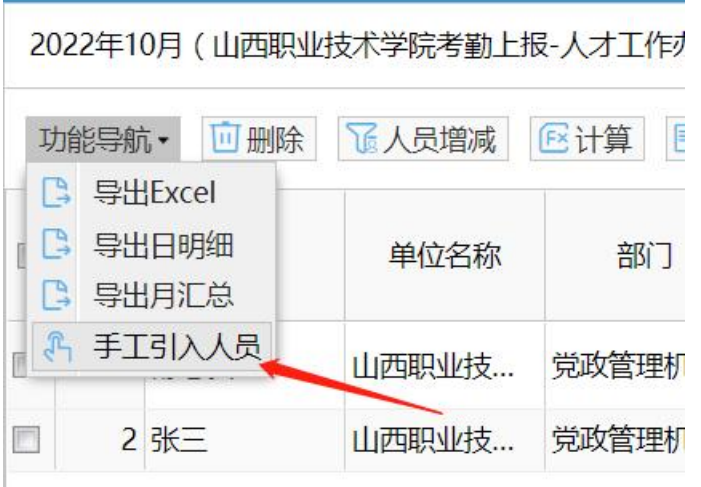

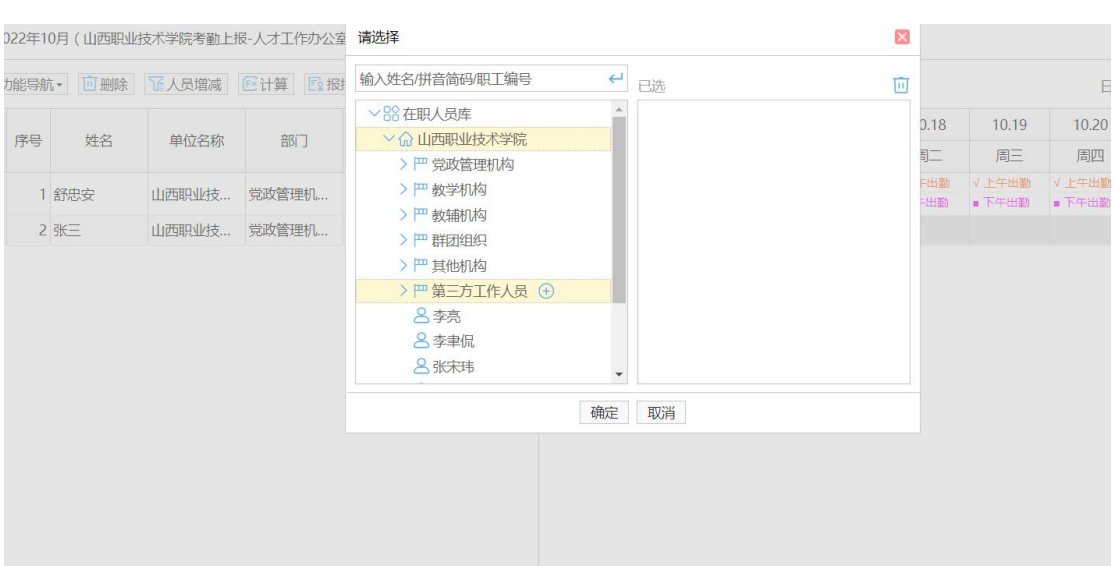

- 4、根据实际情况和学校的考勤规章制度,允许对考勤表中的数据进行手工调整。 然后点击"计算"可将请假天数,实出勤天数等天数计算出来,不勾选"覆盖手 工修改数据",在计算的时候,手工修改的数据便可以保存下来。
- 5、填写完成后便可以点击"报批",报批到本部门负责人账户上。

2022年10月(山西职业技术学院考勤上报-人才工作办公室)考勤表

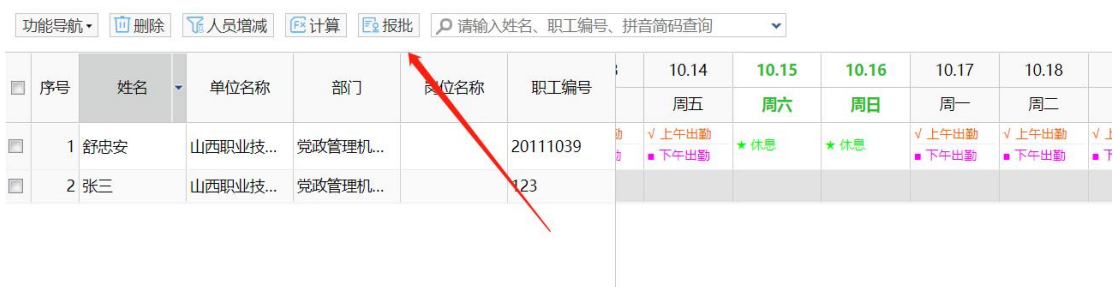